# **User Guide**

## **Electronic Pay Stub Access**

Electronic paystubs may be accessed via the Internet from computers within Henny Penny or from your Internet connection at home using either of the following methods:

- $\triangleright$  Click on the Employee Login button on the public website [\(http://www.hennypenny.com\)](http://www.hennypenny.com/)
- Enter<http://inet.hennypenny.com/employees> in the address line of your web browser.

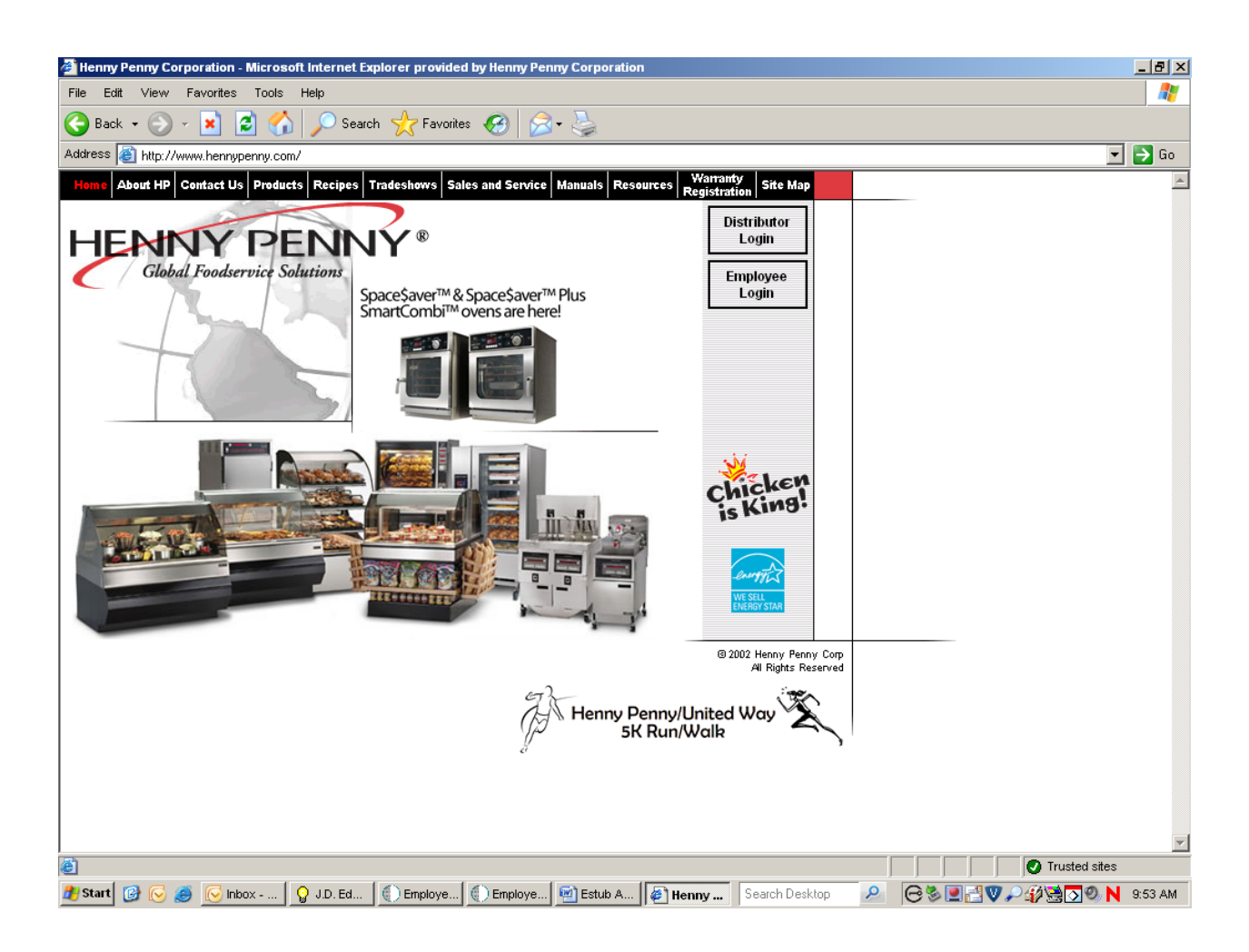

Both options will take you to an Employee Portal page that will provide a link to the Employee Self-Service module. Links to other applications are also available from this page and may be updated in the future.

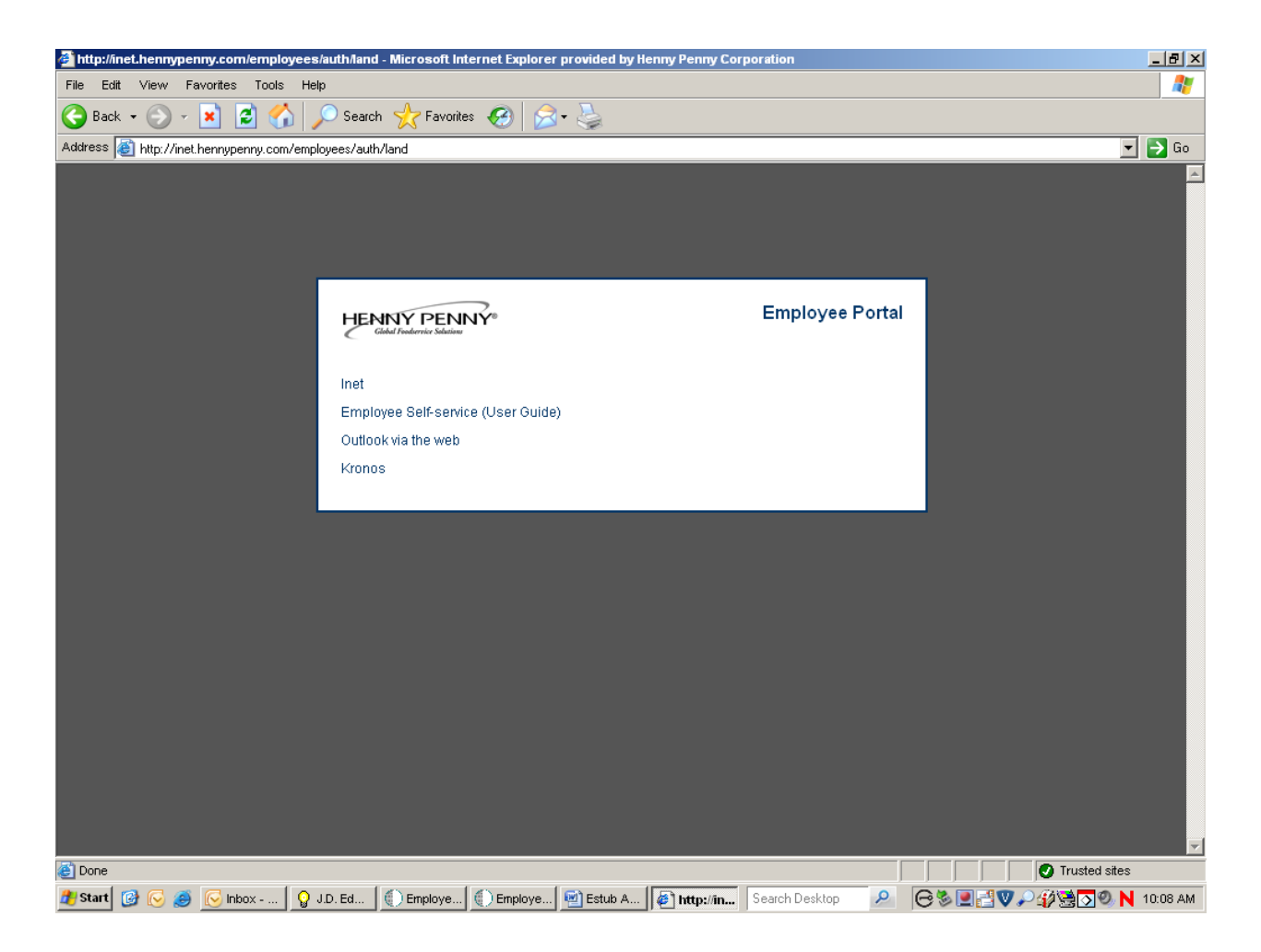

## Employee Self-Service Login Screen

Clicking on the Employee Self-Service link will take you to the login screen seen below.

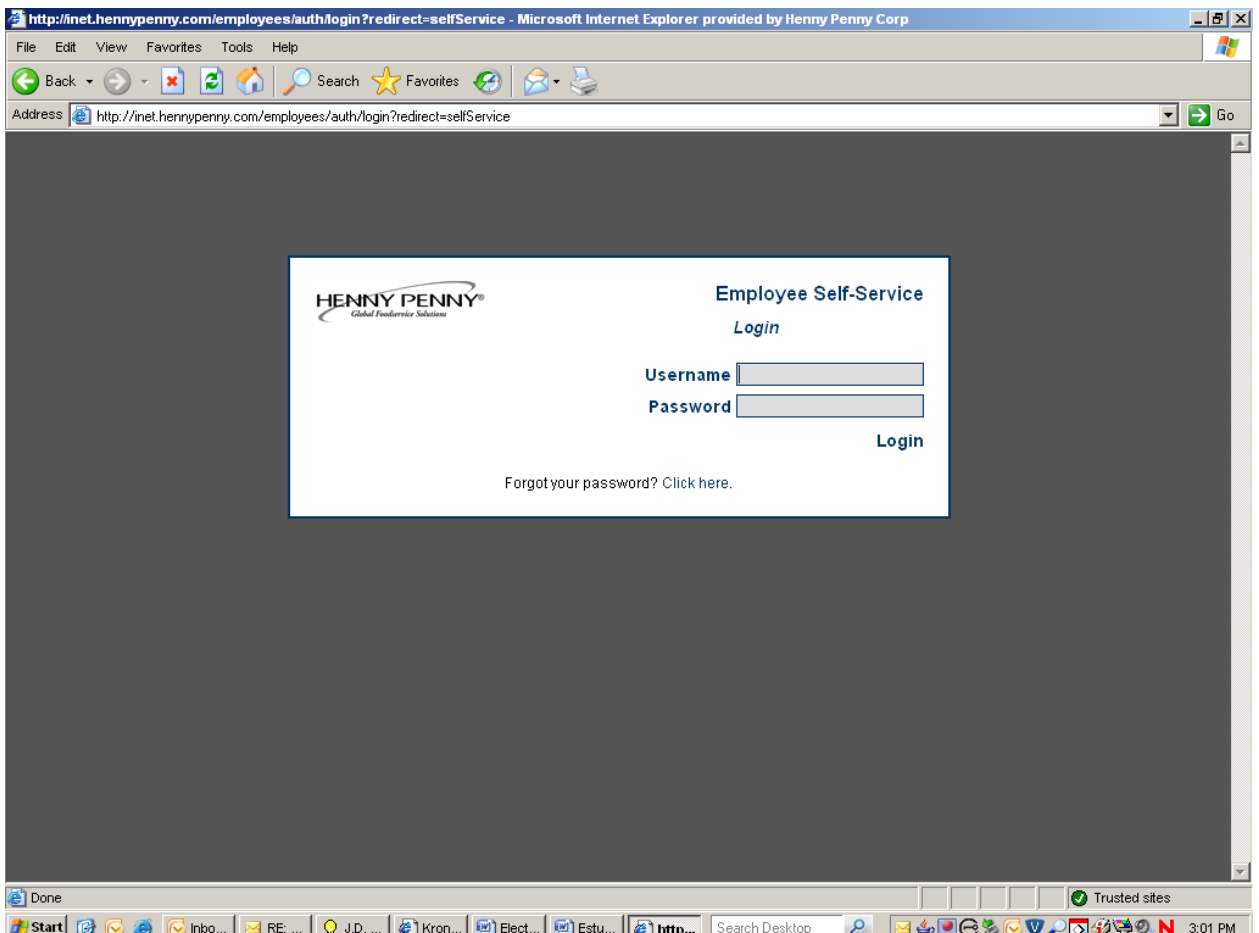

Your initial access to this module will be granted by the use of the username and password provided to you on the announcement memo.

Once you have logged in, you will be required to change your password.

You should also provide answers to 3 of the 4 security questions.

## **Why do we have Security Questions?**

This is to allow you to reset your own password should you forget your password.

A "Forgot your password?" link is located at the bottom of the screen and will direct you to the security question screen. Supplying matching answers to the responses given during your initial login will allow you to reset your password.

3 }

## Employee Self-Service Main Menu Screen

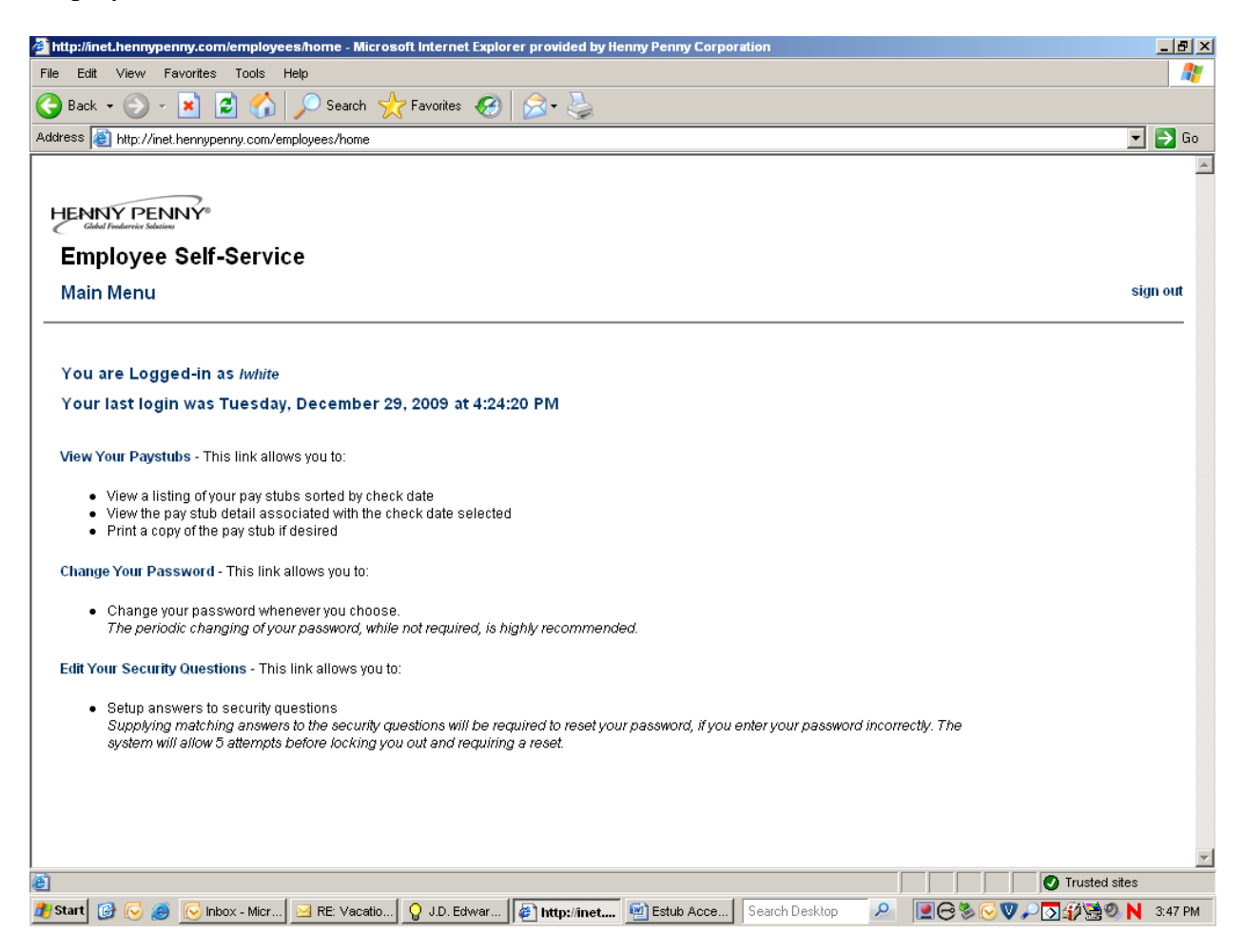

Under each of the three links (shown on screen in blue), you will find a short description of the functionality associated with that link.

#### Change Your Password:

Passwords should be at least 5 characters. No other rules exist regarding the password. You may use UPPER CASE or lower case letters, numbers or a CombinationOfAll3. Your password will not expire and can be used indefinitely. However, the periodic changing of passwords is a recommended security measure.

#### Edit Your Security Questions:

The responses you provide to the three security questions you answer will only be needed should you need to reset your password. If this happens you will be required to supply matching answers to the responses entered to launch a password reset option. If you experience difficulty with a password reset, please contact Linda White at x-8557 for assistance.

4

## **And finally, - the main event!!!**

### View Your Paystubs:

This link will take you to a screen that list:

- $\triangleright$  The current name and address we have on file for you
- $\triangleright$  Your current Federal and State tax withholding status
- A listing of your paystubs by Check Date. The most recent check date will always appear on the top of the list.

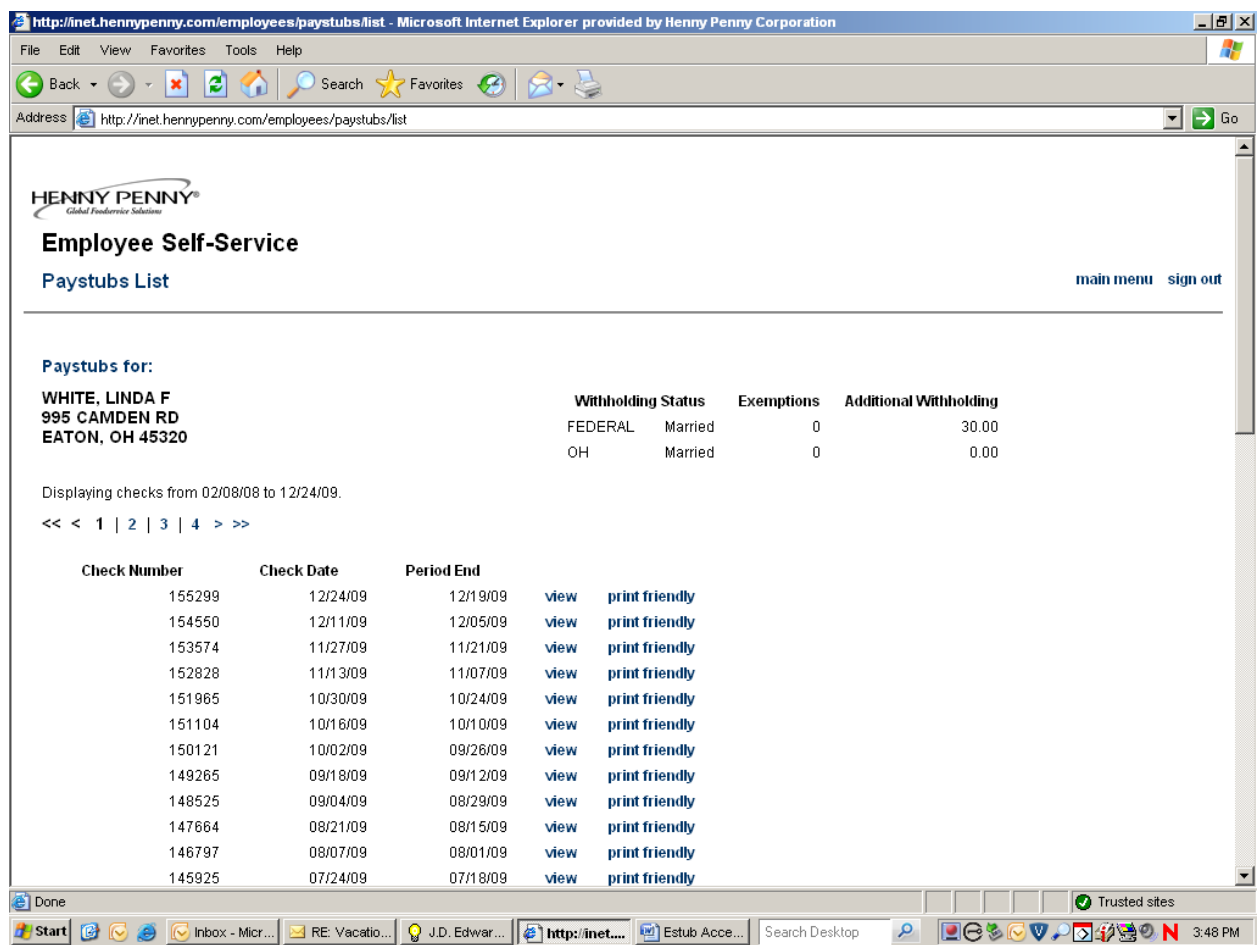

Pay stub history is displayed with 53 paystubs per page and on multiple pages, if necessary. Pay stub history is available back to either your date of hire or January 1, 2004, whichever is most recent.

 $5 \quad \}$ 

From this screen you will be able to click on either the View or Print Friendly options to the right of each pay stub.

If you choose to View the pay stub and then decide to print the information, it is not necessary to navigate back to this screen to do that. An option to "Click Here for Printable Page" exist near the top left of the View screen.

The security of your personal information is very important to us. Therefore, pay stubs do not contain:

- Your Social Security Number
- Your date of birth
- Your banking information

## Navigation Options:

Navigation Options to return to the "Main Menu" or "Sign Out" are located near the top right corner of each screen.

## Sign Out

When finished with your session, it is very important that you click on the "Sign Out" option. This is especially true for users who will be accessing the Employee Self-Service site using a shared computer.

Once logged out, the Logout screen provides point and click access to each of the options listed.